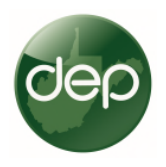

 $\ddot{\phantom{0}}$ 

## Quarterly Production Reporting Instructions for Horizontal H6A Wells and the Electronic Submission System (ESS).

West Virginia Department of Environmental Protection's Electronic Submission System will be the method of submitting quarterly production data. Most operators of Horizontal 6A wells have become familiar with using the ESS for several functions related to oil and gas activity. These instructions will give specific steps related to production reporting. Please see our online guidance for registering and security of ESS: ESS Signup and Guidance Page.

After your production file is ready for uploading, log in to ESS.

1. Create a new submission or "Application". Each new submittal can be considered an "application". There are two important steps here, choosing the "Applicant" and "Reference ID."

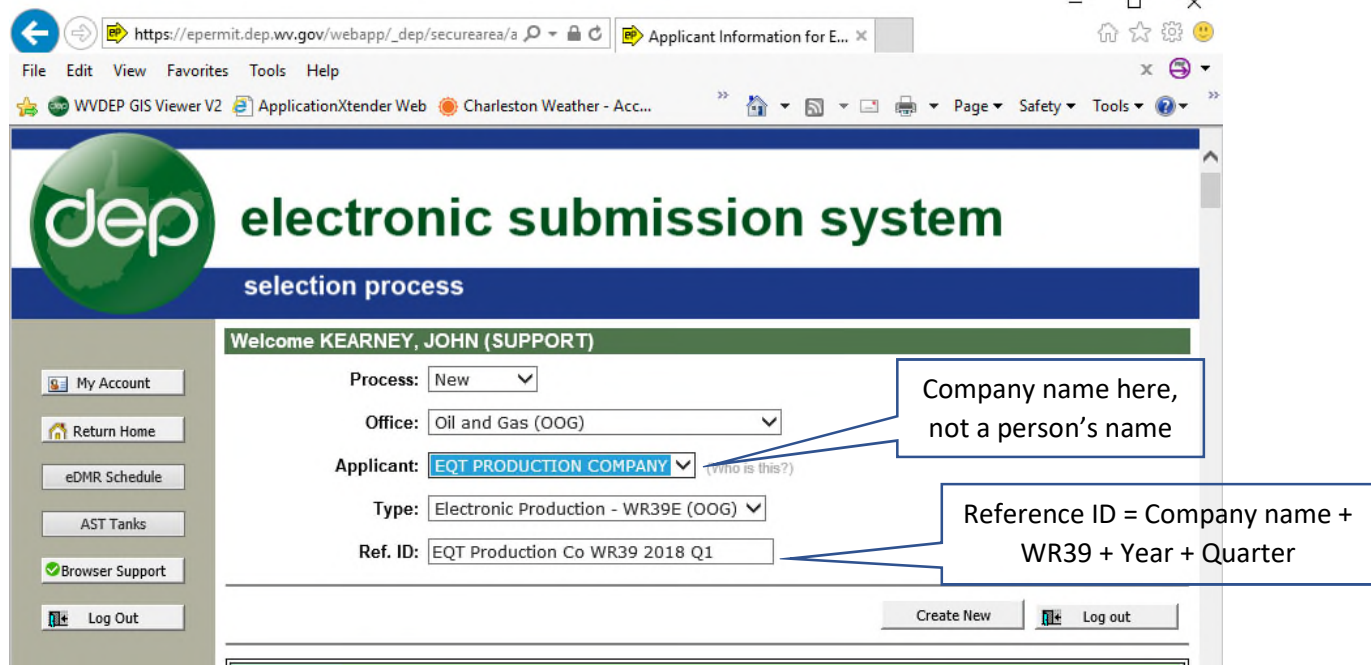

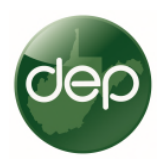

2. Applicant. The applicant in any of these submittals is a company, not a person. ESS allows people to be associated with companies. Companies designate a security agent, this person can then assign other people access to their company's account. Anyone submitting data for a company will be associated with that company and you must use the company name when submitting data.

Do not choose your name when submitting a file. If a company name does not appear as an option for you here, your company's security agent can add you to your company's list and the company name will appear here.

- 3. Reference ID. The reference ID is the name you are giving this submittal. You assign the name. It must be descriptive and systematic, so it can easily be found in the future. The format is: **Company Name + WR39 + Year + Quarter.**
- 4. Create New. After the above information is correctly selected, choose "Create New."

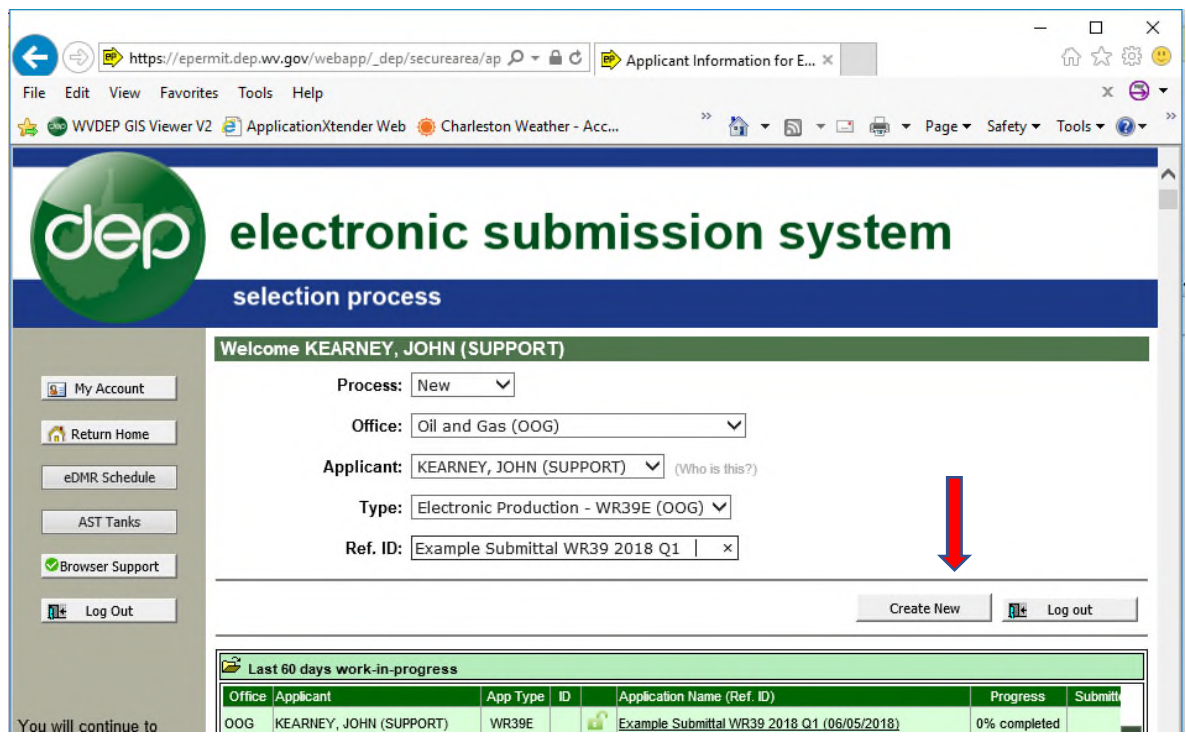

\*Note: the above application has a name as applicant, this is for demonstration purposes only, it will typically be a company name.

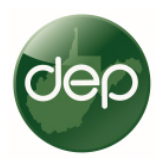

## 5. *NEW FEATURE*: Select type of submittal and Quarter you are submitting.

After you create an "application", choose what type of submittal you are making, and if H6A, select the quarter you are submitting. Only the selected quarter will be allowed to be uploaded. If you choose 2<sup>nd</sup> Quarter, and attach a 3rd Quarter report, it will not upload.

The "Attachment" button will not be activated until you select the appropriate quarter.

Conventional wells will be submitted in a separate file, on the same annual schedule as they are now. There are no changes to conventional well reporting.

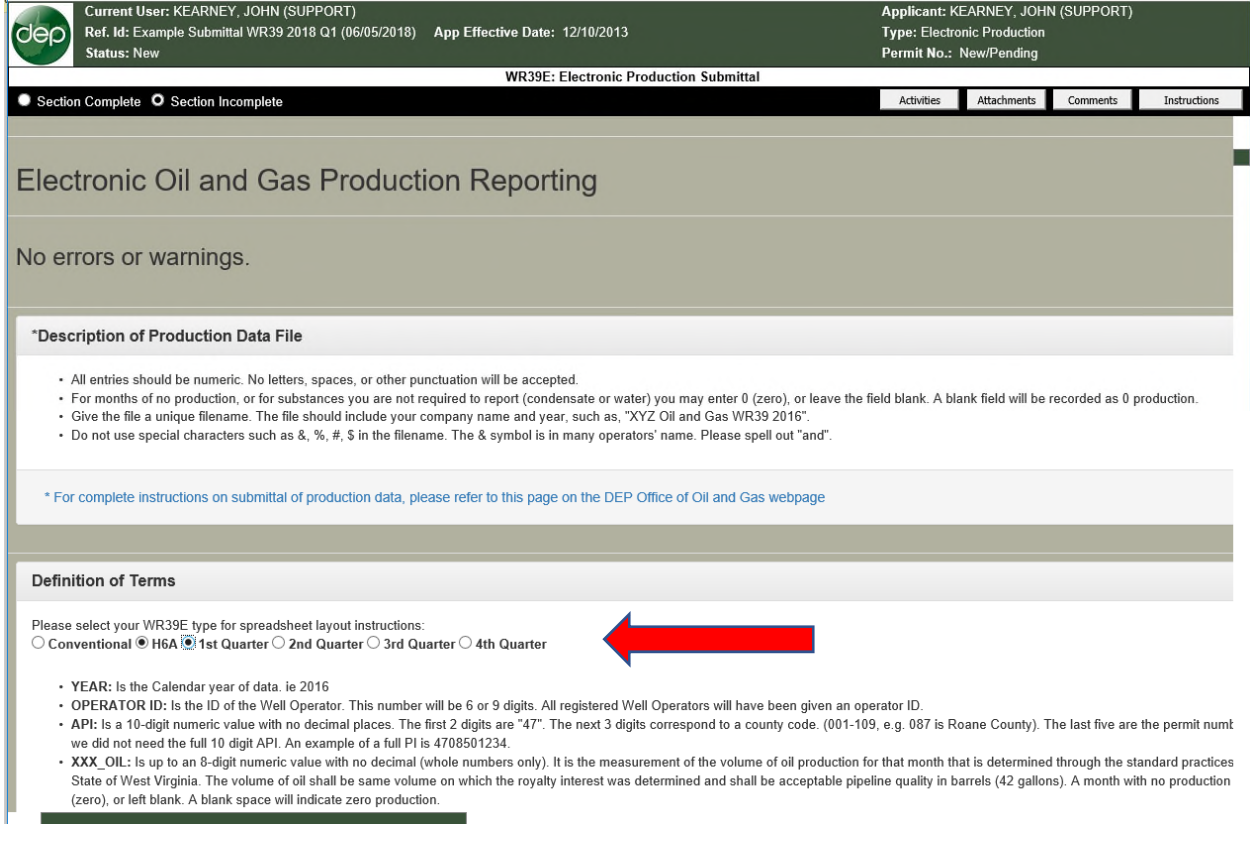

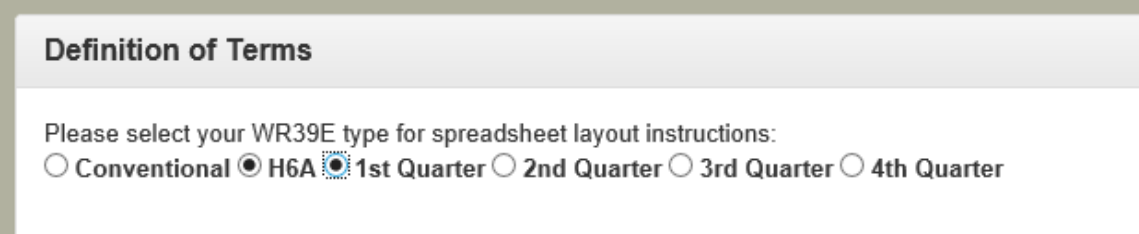

• YEAR: Is the Calendar year of data. ie 2016  $\overline{O}$ 

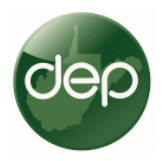

6. Attach the File. Use "Attachments", select your file, and hit, "Upload". Then close attachment screen.

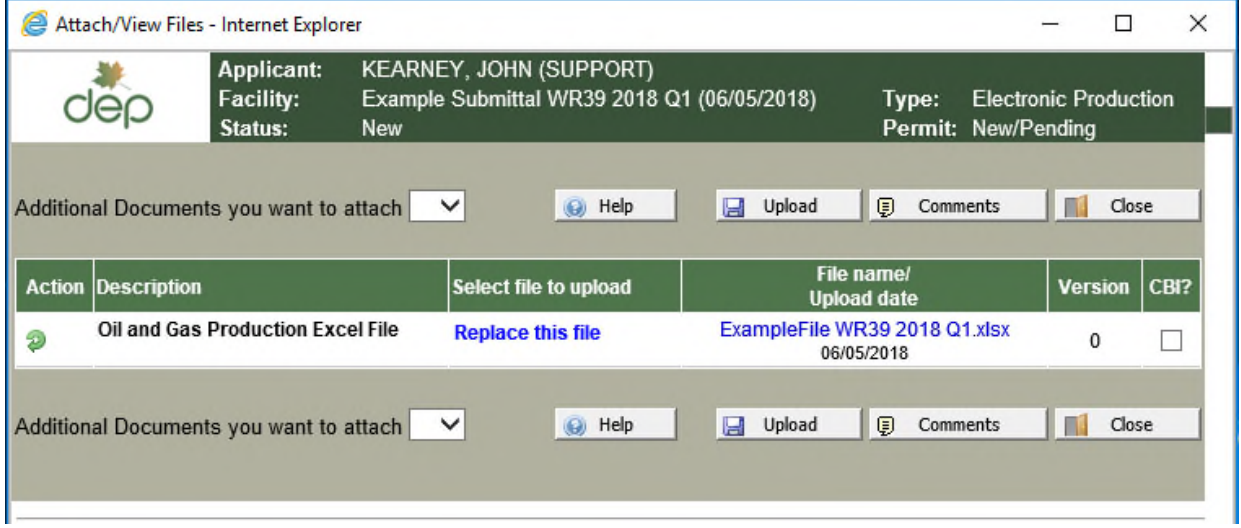

7. Choose "Section Complete". After upload, choose Section Complete. This will trigger several data validation checks with databases. If the file is ok and the data is good, it will look like this:

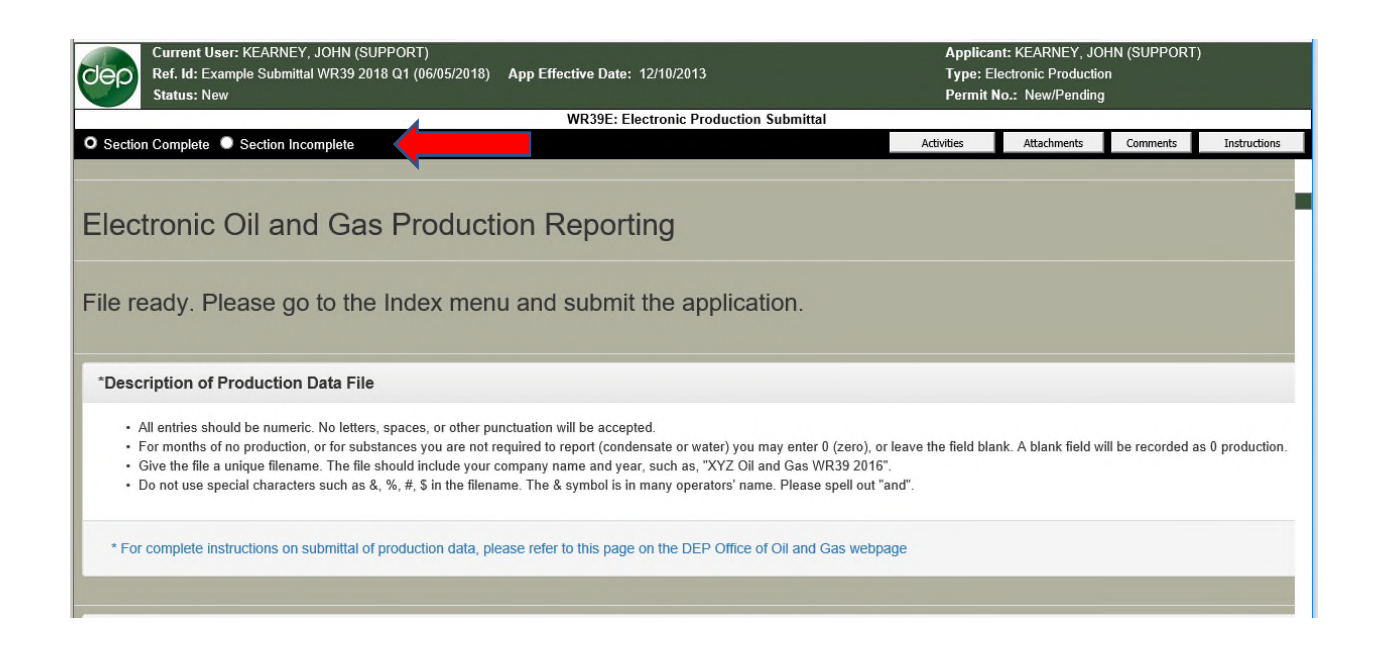

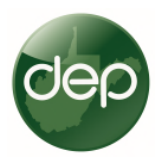

8. Errors and Warnings: If your file is not good, and there are problems with the data, you will get "Warnings" and/or "Errors". "Warnings" will allow you to submit the data. If you have any "Errors" the file cannot be uploaded.

9.

Example of Warnings:

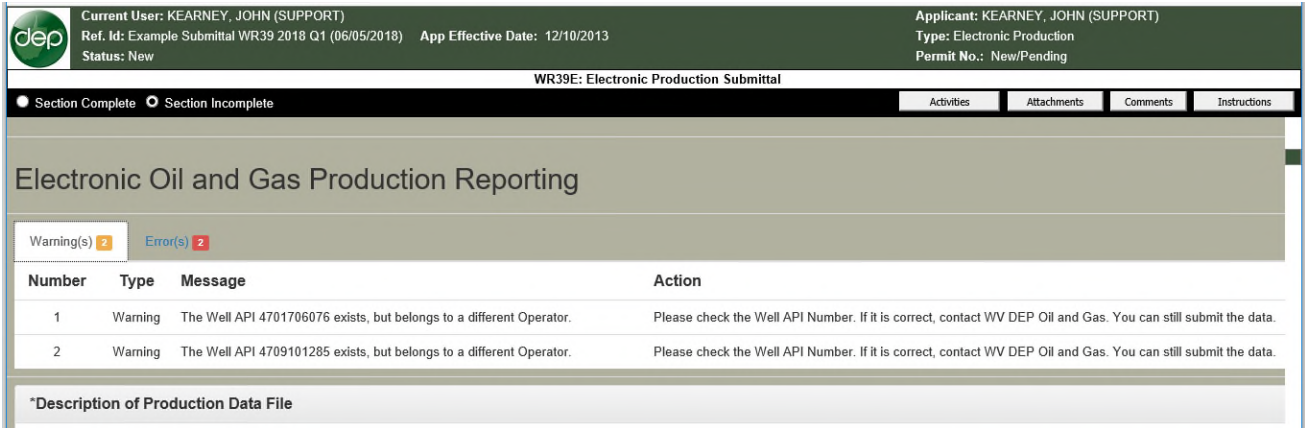

## Example of Errors:

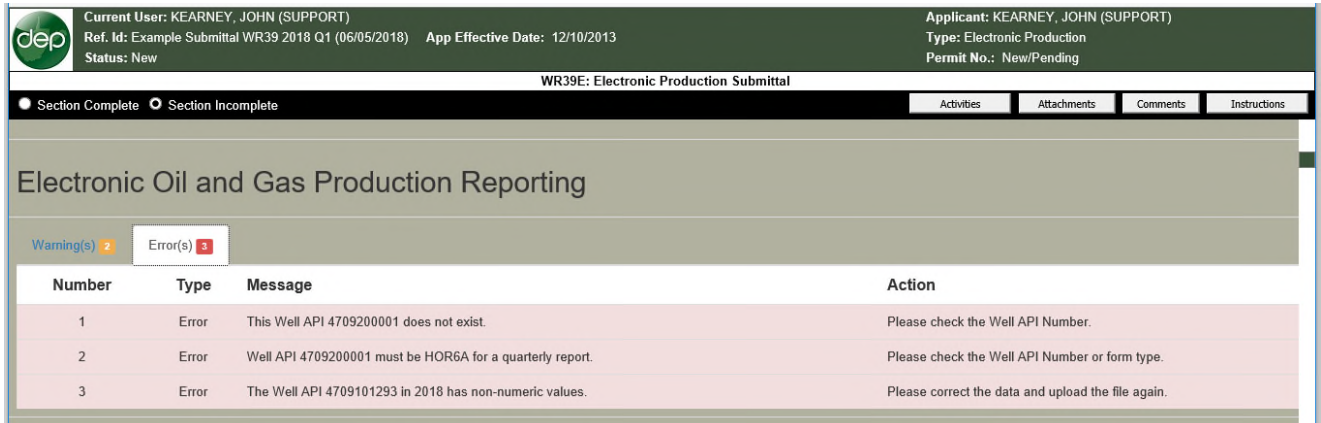

With horizontal H6A production reporting, the only warning we expect to see will involve wells that are sold. After a well is sold, the operator that sold the well will report production for the period they owned the well. The well will at that time belong to another operator and will be on their well list. This will give the warning that it belongs to another operator. Otherwise, wells and data will all be correct and there should be no warnings. Errors will mean there is a mistake or other problems that must be corrected before submitting.

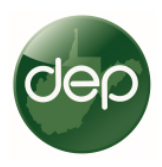

10. Submit Application. After you select, "Selection Complete", and you get no Warnings (with rare exception, you may have a warning) or Errors, select "Menu" at bottom right of screen.

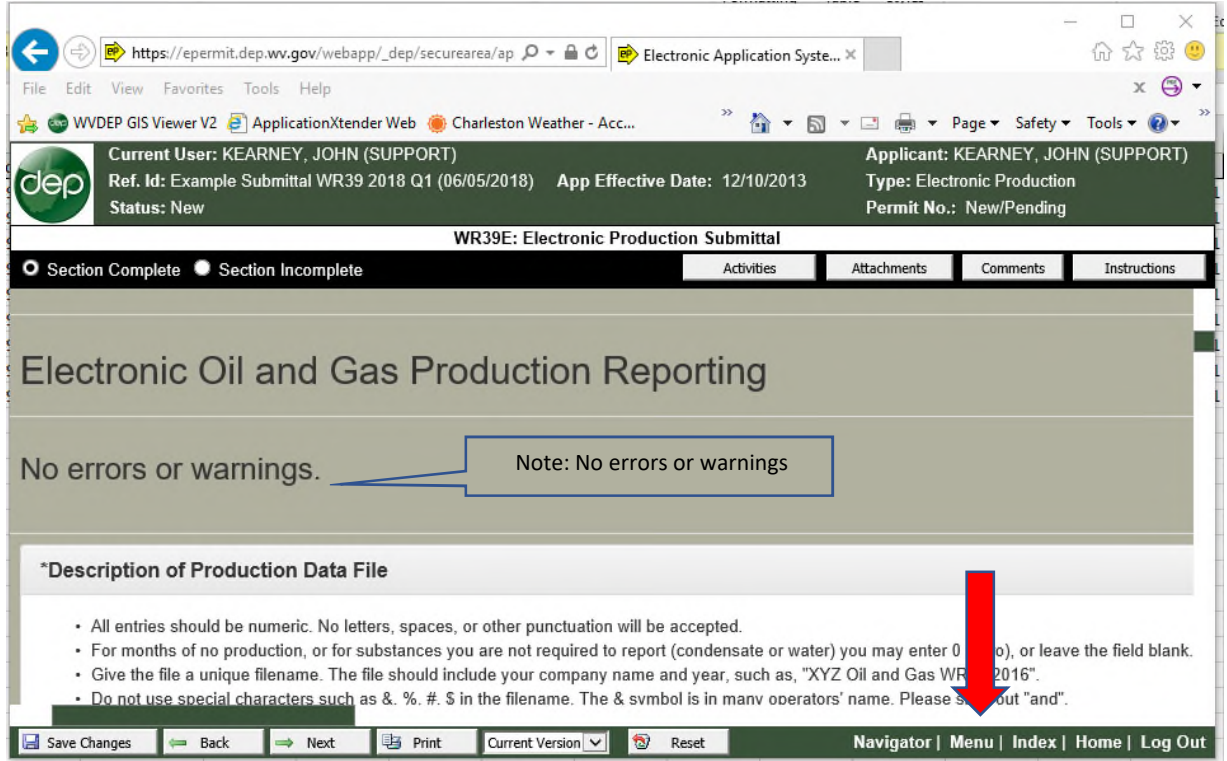

## This screen appears: Select "Submit Application"

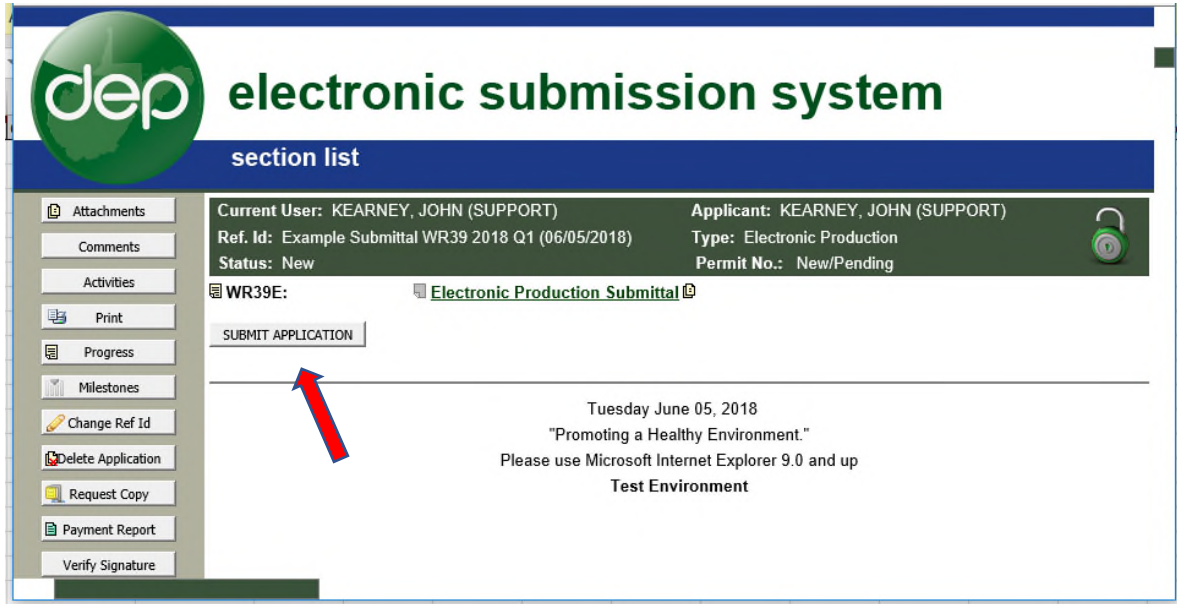

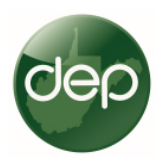

After successful importation of data, this screen appears confirming everything worked. Note the red lock in upper right corner, and statement "This Application was submitted on ........"

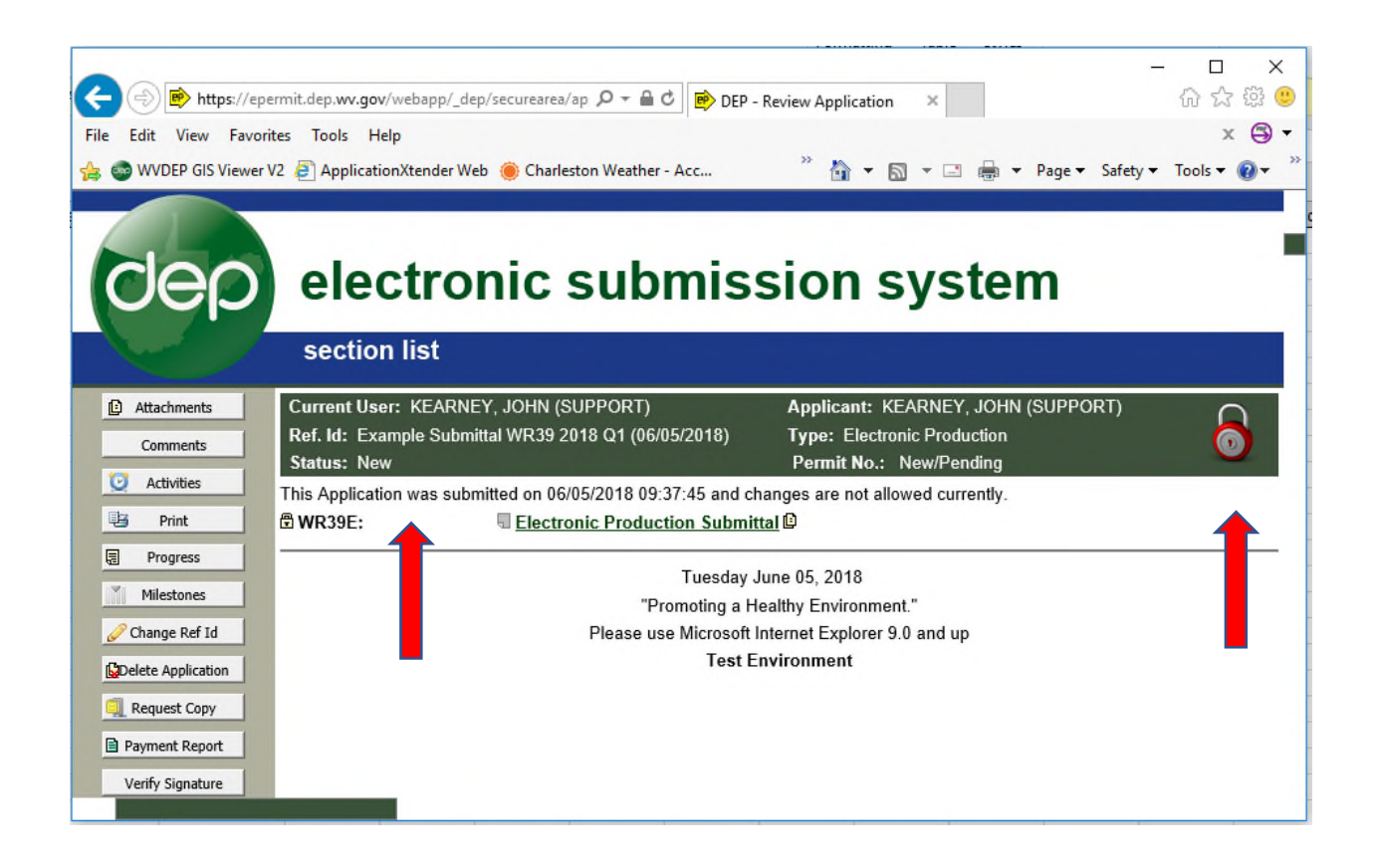

You are now finished.

Once the data is approved, it will be available to see on our web page, from the Well Search screen, associated with that well. Data will be visible on the web page at the top of the next hour after data is submitted.